# **UM11555 FreeMASTER sensor tool user manual Rev. 1.4 — 6 June 2023 User manual**

#### **Document Information**

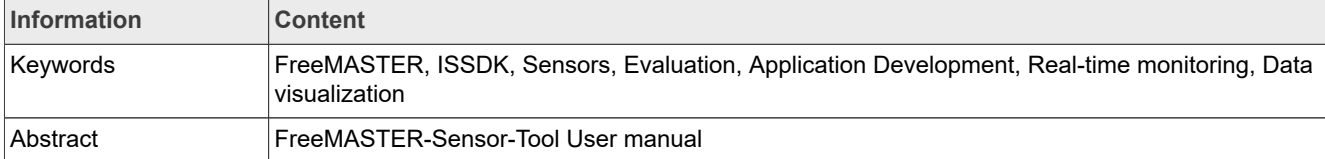

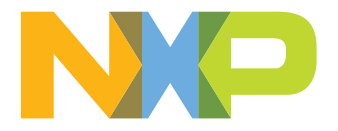

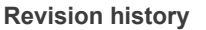

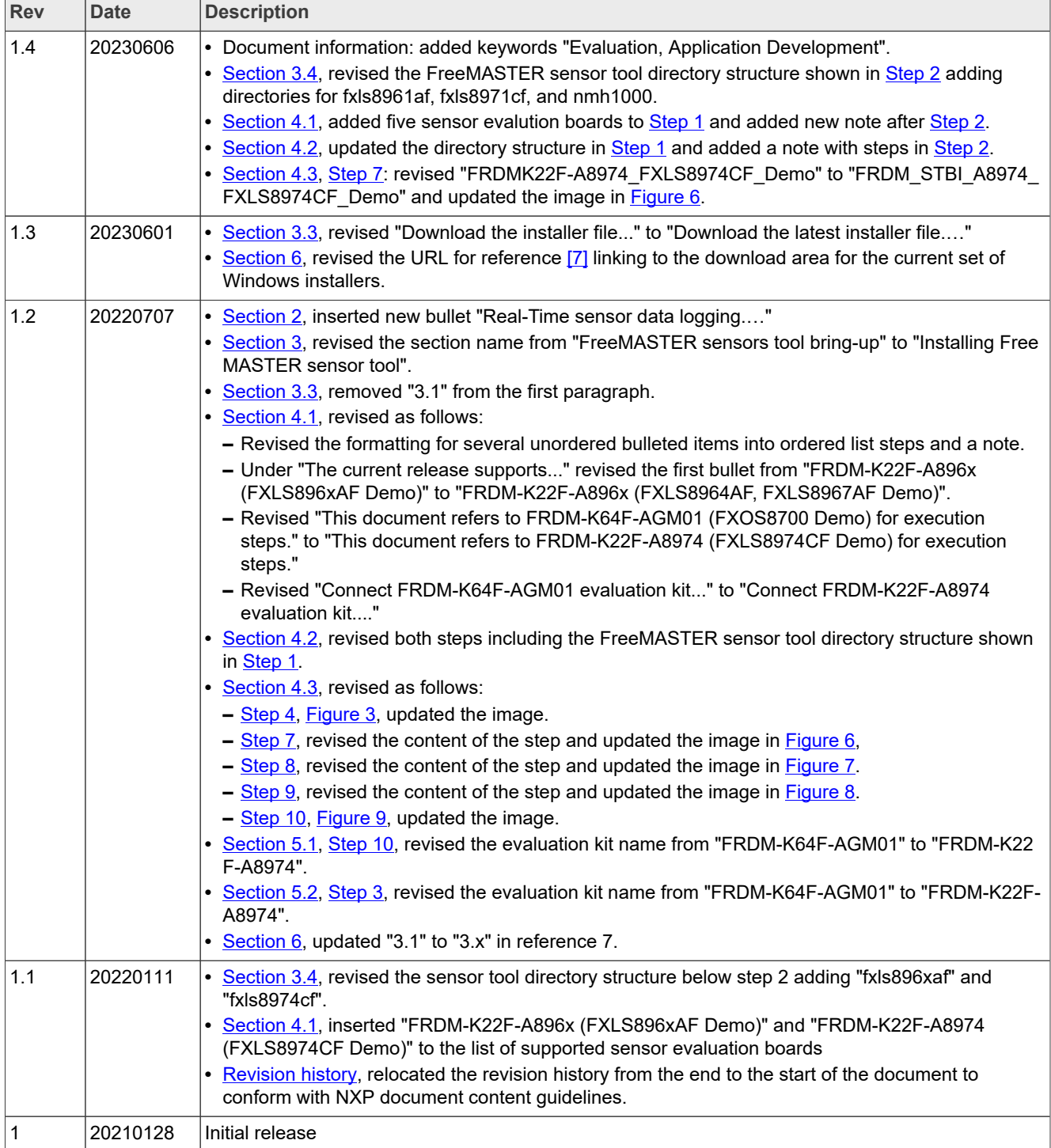

# <span id="page-2-1"></span>**1 Overview**

FreeMASTER sensor tool is the evaluation and application development software based on NXP FreeMASTER framework for IoT, industrial, and medical sensors. It provides an out-of-box sensor demonstration GUI for quick sensor evaluation. It also provides a development framework for end users to extend/create their custom applications.

FreeMASTER<sup>[\[1\]](#page-14-2)</sup> is a real-time debug monitor and data visualization tool ideal for application development in support of IoT, industrial, and medical applications. FreeMASTER:

- **•** supports non-intrusive monitoring of variables on a running system
- **•** displays multiple variables on oscilloscope-like displays as standard widgets (gauges, sliders, and more)
- **•** displays variable data in text form, offering simple-to-use data recorders.

FreeMASTER can link with custom HTML, MATLAB, or Excel to other scriptable frameworks to add MCU hardware into control loops.

The FreeMASTER sensor tool enables quick out of the box sensor demonstrations and provides flexibility for end users to rapidly prototype and create custom GUIs.

# <span id="page-2-0"></span>**2 Features**

- **• Real-time sensor output monitoring**: Monitor multiple memory variables at individual sampling rates and chart up to eight streams in the oscilloscope/graph view.
- **• Real-time sensor register control**: Modify memory variables and registers in real-time. Control hardware with real-time registers, and control the write capability of variables.
- **• Data visualization**: Enables third-party instrumentation components inserted into the HTML code as embedded ActiveX objects. Allows for the creation of user-friendly displays of complex real-time data dashboards.
- **• Sensor register page**: Provides a register map of the sensors and allows quick read and write of different register bits in real-time, allowing detailed sensor evaluation.
- **• Out of the box sensor demonstration**: Provides quick visualization of sensor data and other sensor outputs based on the pre-configured sensor settings in the firmware.
- **• Ease of use: Development platforms integration**
	- **–** Integration with MCUXpresso[\[2\]](#page-14-3) SDK and ISSDK[\[3\]](#page-14-4) with multiple toolchain support (MCUXpresso IDE, IAR, KEIL, Arm GCC) for embedded application development.
	- **–** JavaScript-powered HTML control forms can be extended. Users can provide an arbitrary collection of open source instrumentation gauges, dials, knobs, and sliders to create complex, elegant custom visual dashboards.
- **• Real-time sensor data logging**: Supports real-time data logging using the "Pipes" feature at higher data rates (tested up to 400 Hz).

# <span id="page-3-1"></span>**3 Installing FreeMASTER sensor tool**

### <span id="page-3-3"></span>**3.1 Prerequisite**

This document assumes completion of the following prerequisites prior to attempting to run the FreeMASTER Sensors tool.

- $\bullet$  Availability of supported Sensor evaluation board $^{[4]}$  $^{[4]}$  $^{[4]}$ .
- **•** User understanding of the debug environment set up for the Freedom family of development boards using OpenSDA<sup>[\[5\]](#page-14-6)</sup> or third-party debugger with their IDE of choice
- Recommended toolchain/IDE (MCUXpresso IDE<sup>[\[6\]](#page-14-7)</sup>) is installed on the development PC.
- **•** User familiarity with the MCUXpresso SDK and ISSDK.
- **•** Windows drivers are installed on the development PC corresponding to the OpenSDA application selected.

# <span id="page-3-4"></span>**3.2 System configuration**

[Table 1](#page-3-2) shows the system configuration required for the sensor evaluation tool.

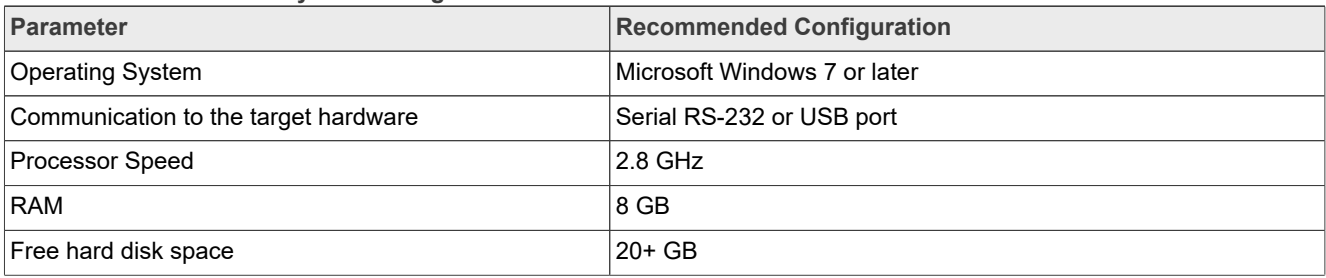

<span id="page-3-2"></span>**Table 1. Recommended system configuration**

### <span id="page-3-0"></span>**3.3 Download and install FreeMASTER**

The FreeMASTER application is distributed as a standalone, single-file, self-extracting, executable file. Download the latest installer file from the FreeMASTER tool Windows installation page $\boxed{7}$ , run it, and proceed according to the onscreen instructions. For more details, refer to the FreeMASTER for Embedded Applications user guide<sup>[\[8\]](#page-14-8)</sup>.

The FreeMASTER installation comes with several plug-in modules, enabling it to access the target hardware over alternative communication interfaces.

- **•** The BDM Communication plug-in enables FreeMASTER to perform basic memory access operations on the supported platforms without any target CPU intervention. The BDM plug-in supports the BDM and JTAG debugging probes like the PE Micro Multilink, SEGGER J-Link, and Arm CMSISDAP.
- **•** The packet-driven BDM Communication plug-in can be used as an additional layer on top of the BDM plugin to enable high-level protocol commands like Recorder, TSA, or memory protection. The BDM plug-in uses either the JTAG or BDM interface to exchange communication protocol frames with the target driver, rather than just accessing the data directly.
- **•** The FreeMASTER-over-CAN plug-in enables using FreeMASTER services over a CAN interface.

For more details about the communication plug-in modules, see the "readme" documents installed together with the latest FreeMASTER application.

### <span id="page-4-0"></span>**3.4 Download and install FreeMASTER sensor tool**

The FreeMASTER sensor tool provides the following:

- **•** Sensors FreeMASTER embedded application: an ISSDK-based sensor embedded application, integrated with FreeMASTER drivers, using a proprietary communication protocol to communicate to FreeMASTER host side.
- **•** Sensors FreeMASTER Host GUI: FreeMASTER based host GUI application enabling direct read/write access mapping to sensor registers, variables along with control page, and register page implementation.

To download and install the FreeMASTER sensor tool, perform following steps:

- 1. Download the windows installer from the "Download" section on the [FreeMASTER sensor tool](https://www.nxp.com/FreeMASTERSensorTool) webpage.
- <span id="page-4-1"></span>2. Run the installer and follow any onscreen instructions. By default, the installer app installs the package into c:\nxp\FreeMASTER\_Sensor\_Tool folder and refer to it as "<FreeMASTER Sensor Tool directory>".

```
<FreeMASTER sensor tool directory>
.
   ├── css <Folder containing CSS files>
   - docs < Folder containing user manual document><br>- js < Folder containing required JS packages>
                 <Folder containing required JS packages>
    resources <Folder containing images><br>sensors <Folder containing sensor
                 <Folder containing sensor specific GUIs>
            ├── fxls8471
           -Fx1s8962 ├── fxls896xaf
            ├── fxls8974cf
            ├── fxls8961af
           - fxls8971cf
            ├── nmh1000 
            ├── fxos8700
          - mma865x
```
### <span id="page-4-4"></span>**4 Running Out-of-box sensors demonstrations**

#### <span id="page-4-2"></span>**4.1 Plug-in sensor evaluation board**

<span id="page-4-3"></span>1. Connect the sensor evaluation board to the PC via the USB cable between the OpenSDA USB port on the board and the USB connector on the PC.

The current release supports the following sensor evaluation boards:

- **•** FRDM-K22F-A896x (FXLS8964AF, FXLS8967AF Demo)
- **•** FRDM-STBA-A896x (FXLS8964AF, FXLS8967AF Demo using LPCXpresso55S16-EVK)
- **•** FRDM-K22F-A8974 (FXLS8974CF Demo)
- **•** FRDM-STBI-A8974 (FXLS8974CF Demo using LPCXpresso55S16-EVK)
- **•** FRDM-STBI-A8971-A8971 (FXLS8971CF Demo using LPCXpresso55S16-EVK)
- **•** FRDM-STBA-A8961 (FXLS8961AF Demo using LPCXpresso55S16-EVK)
- **•** FRDMSTBI-NMH1000 (NMH1000 Demo using FRDM-KE15Z)
- **•** FRDM-K64F-AGM01 (FXOS8700 Demo)
- **•** FRDM-K64F-AGM04 (MMA8652 Demo)
- **•** FRDMKL27Z-A8471 (FXLS8471 Demo)
- **•** FRDM-K22F-AGMP03 (FXLS8962 Demo)

*Note: This document refers to FRDM-K22F-A8974 (FXLS8974CF Demo) for execution steps. For other supported sensor demos, apply similar steps.*

<span id="page-5-0"></span>2. Connect FRDM-K22F-A8974 evaluation kit to the development PC via the USB cable between the OpenSDA USB port on the board and the USB connector on the PC.

*Note: In order to run FXLS8974CF with LPCXpresso55S16-EVK, Connect USB cable from LINK2 port on LPC55S16-EVK to your test machine.*

#### <span id="page-5-1"></span>**4.2 Download sensor demo firmware**

<span id="page-5-2"></span>1. Go to "<FreeMASTER sensor tool directory>/sensors/fxls8974cf" folder.

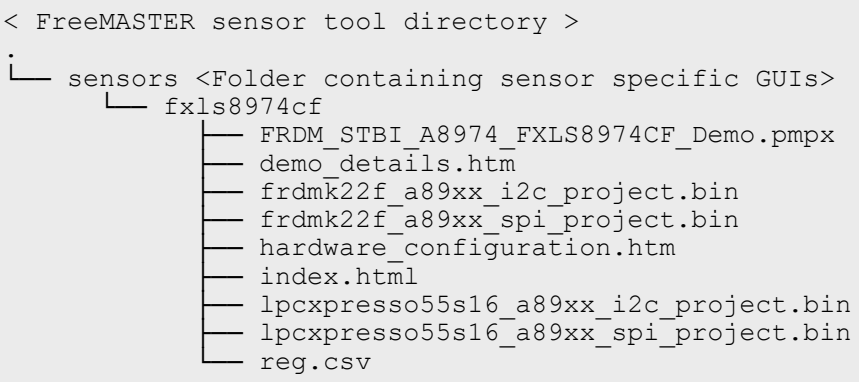

<span id="page-5-3"></span>2. Drag and drop "frdmk22f a89xx i2c\_project.bin" firmware into "FRDM-K22FD" virtual mass drive on the Windows PC. When the file copy operation completes, unplug and replug the board into the Windows PC.

*Note: In order to run FXLS8974CF demo with LPCXpresso55S16-EVK, follow these steps:*

- *• Check your test machine "Device Manager", you should see LPC-Link|| UCom Port (COMx) popping up.*
- *• Go to "<FreeMASTER sensor tool directory>/sensors/fxls8974cf/lpc55s16\_loader" folder.*
- *• Open a command prompt to lpc55s16\_loader folder.*
- *• Run "lpc55s16\_load.bat COMx ../<\*.bin>" on command prompt.*
	- *– COMx is the COM port identified under your test machine's "Device Manager".*
	- *– \*.bin is the bin file e.g. "lpcxpresso55s16\_a89xx\_i2c\_project.bin" or "lpcxpresso55s16\_a89xx\_spi\_ project.bin".*
- <span id="page-5-4"></span>*• Follow the instructions when lpc55s16\_load.bat is executed.*

#### **4.3 Run sensor demo**

- 1. Launch FreeMASTER Windows application.
- 2. Click "Connection Wizard" and click "Next>".

<span id="page-6-1"></span>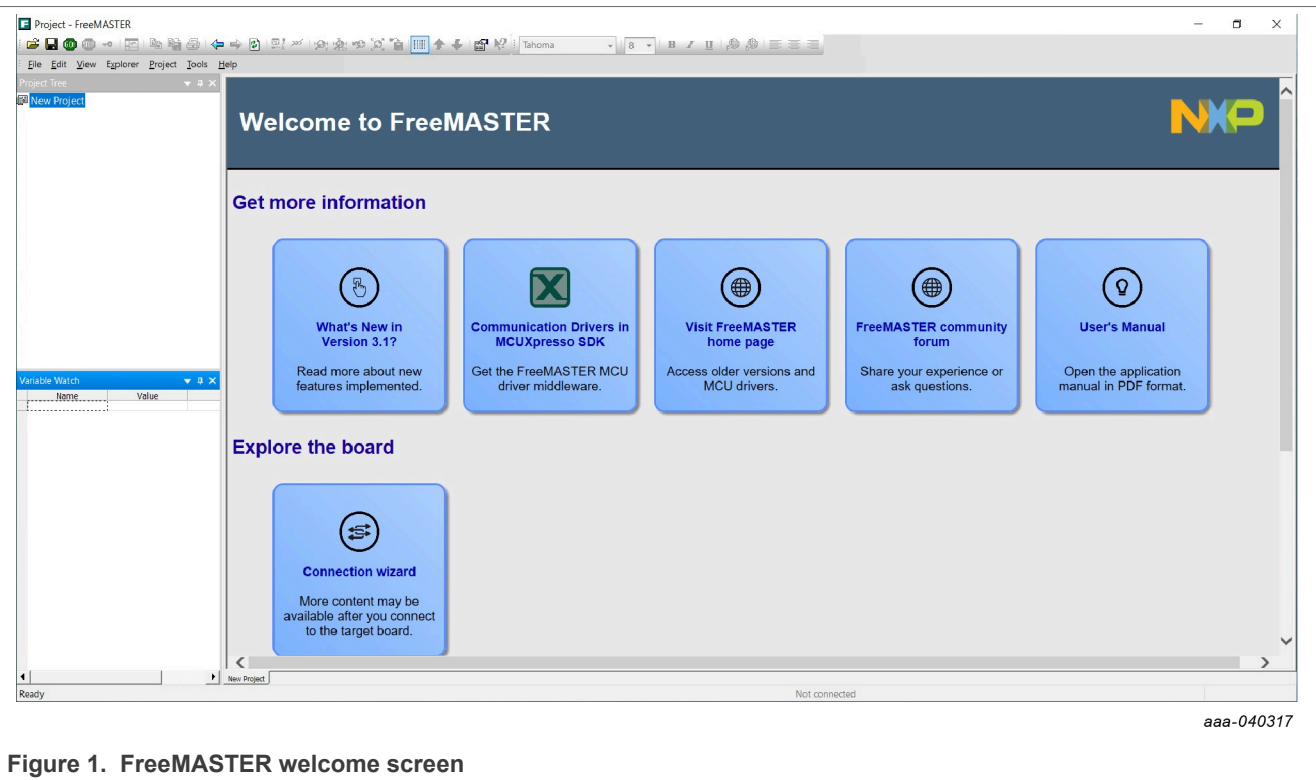

3. Select "Use direct connection to on board USB port" and click "Next>".

<span id="page-6-2"></span>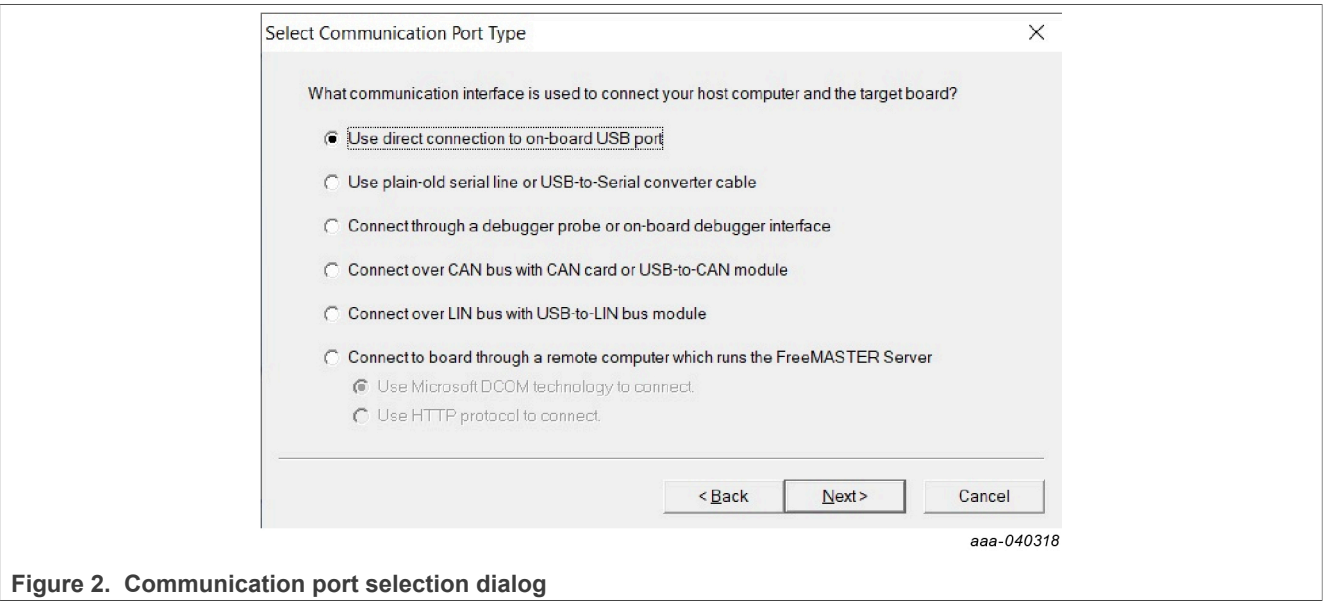

<span id="page-6-0"></span>4. The FreeMASTER tool detects the COM port with the configured baud-rate automatically. Confirm the COM port and baud-rate, click "Next>".

# **NXP Semiconductors UM11555**

#### **FreeMASTER sensor tool user manual**

<span id="page-7-0"></span>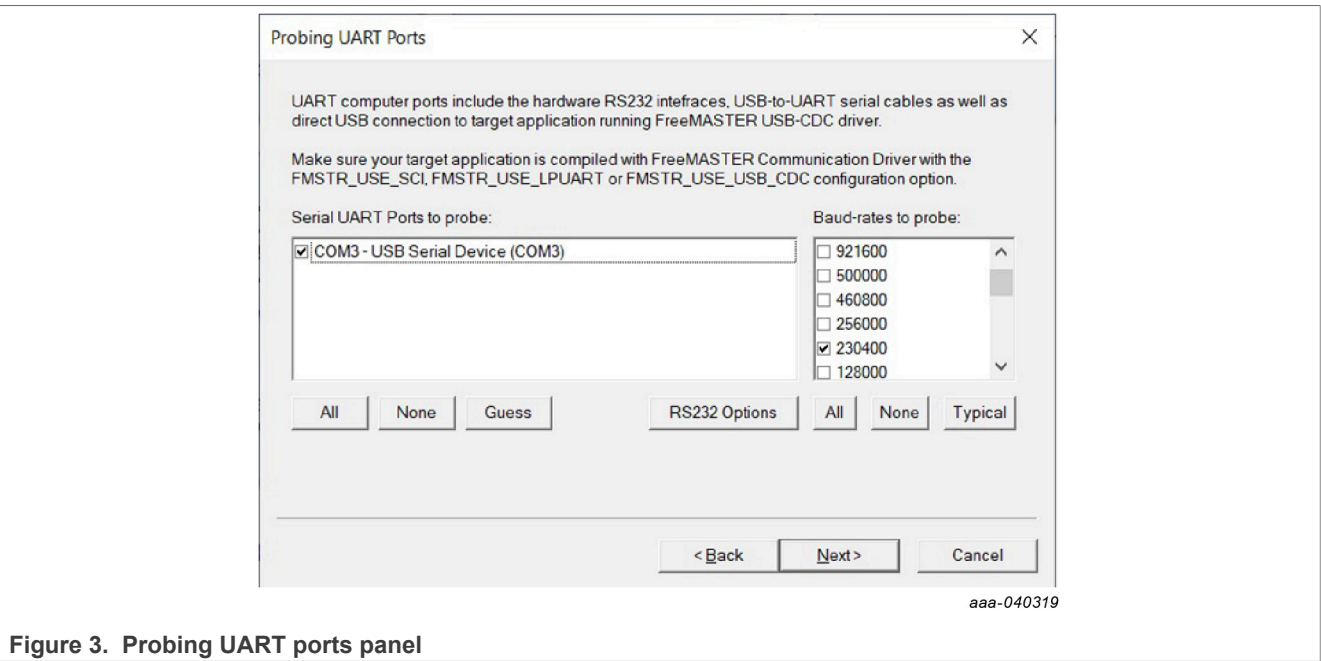

5. FreeMASTER detects the board connection and asks to confirm the detected settings. Confirm by selecting "Yes" and click "Finish".

<span id="page-7-1"></span>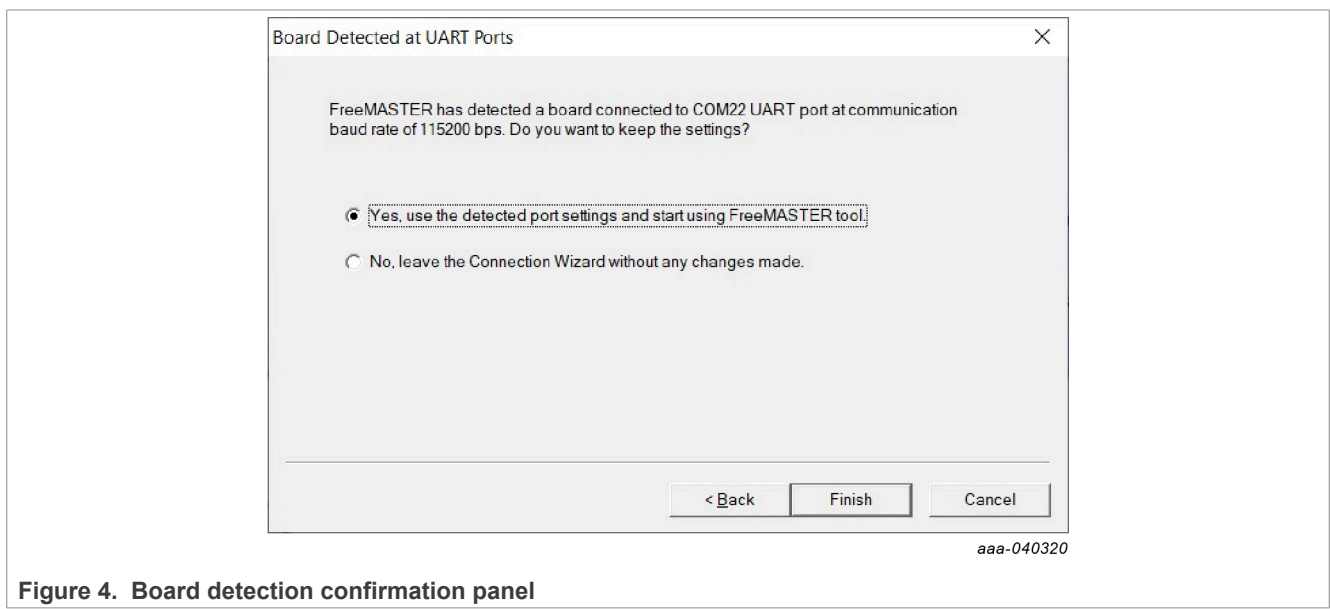

6. FreeMASTER opens an option to "Open an Existing Project". Select the option.

<span id="page-8-3"></span>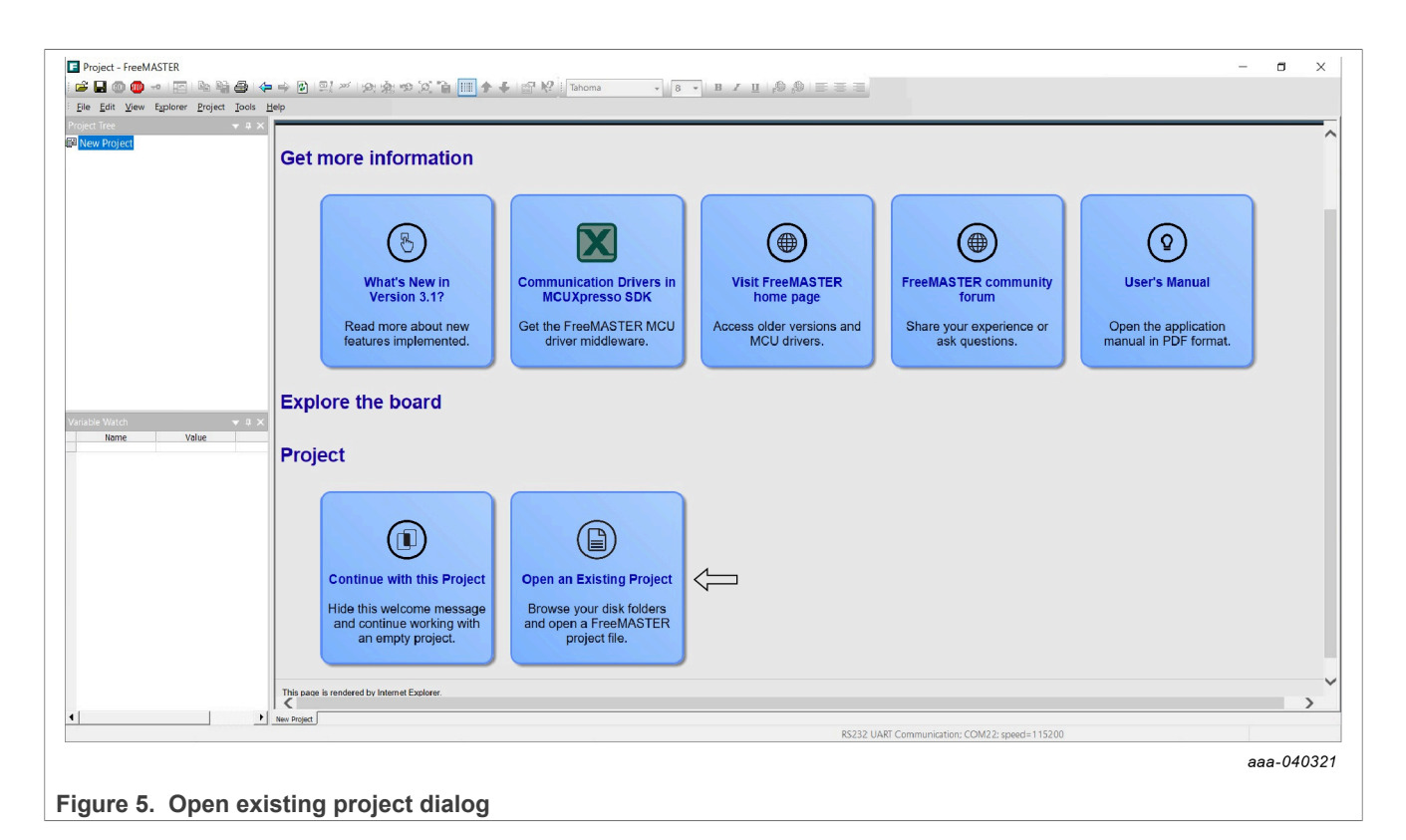

<span id="page-8-0"></span>7. Browse to "<FreeMASTER sensor tool directory>/sensors/fxls8974cf" folder and select "FRDM\_STBI\_A8974\_FXLS8974CF\_Demo" Sensor demo project. Click "Open".

<span id="page-8-1"></span>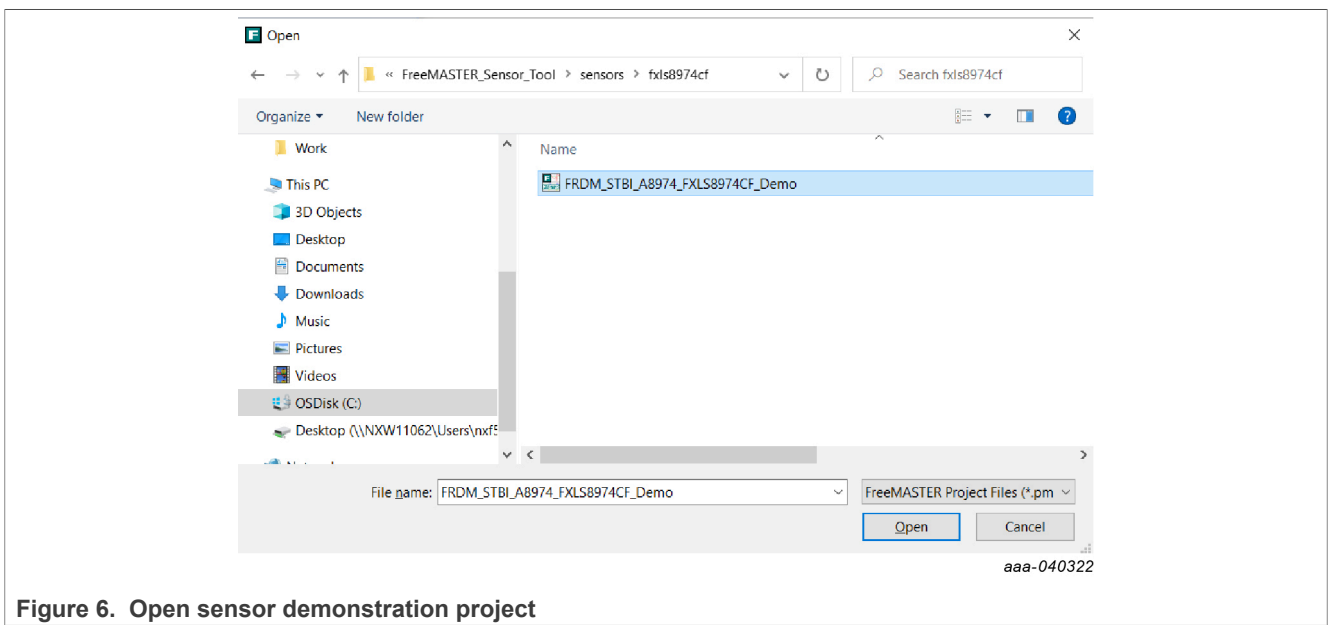

<span id="page-8-2"></span>8. FreeMASTER launches the FXLS8974CF sensor demo and opens the control page. On this page, the user views sensor power control selections, FS/ODR selections, Offset/Noise measurement selection, along with time-series charts for accelerometer samples.

<span id="page-9-0"></span>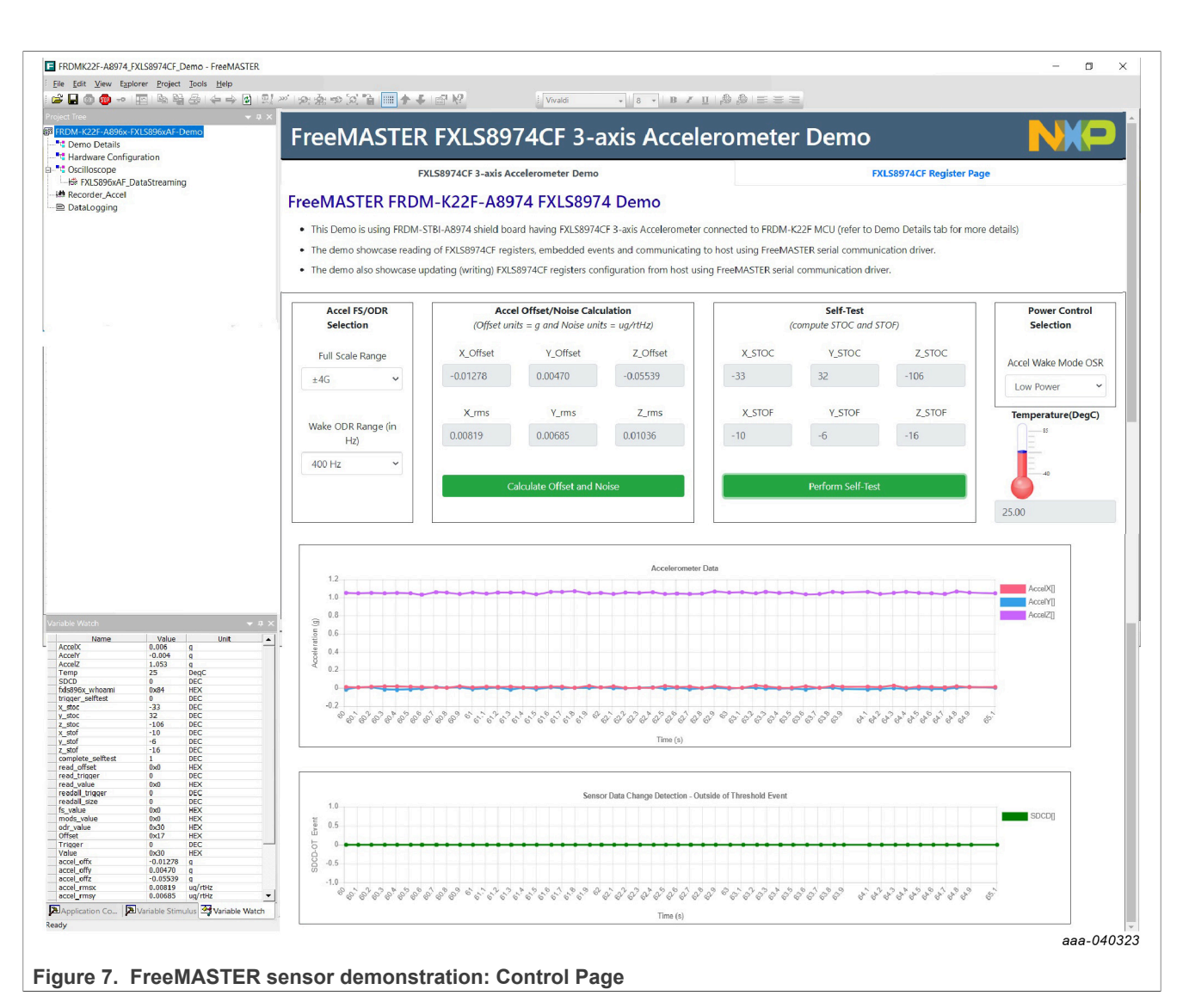

<span id="page-9-1"></span>9. To access the FXLS8974CF register set click "FXLS8974CF Register Page" tab. Click "Read All" to view instantaneous values of the FXLS8974CF sensor registers in real-time.

<span id="page-10-0"></span>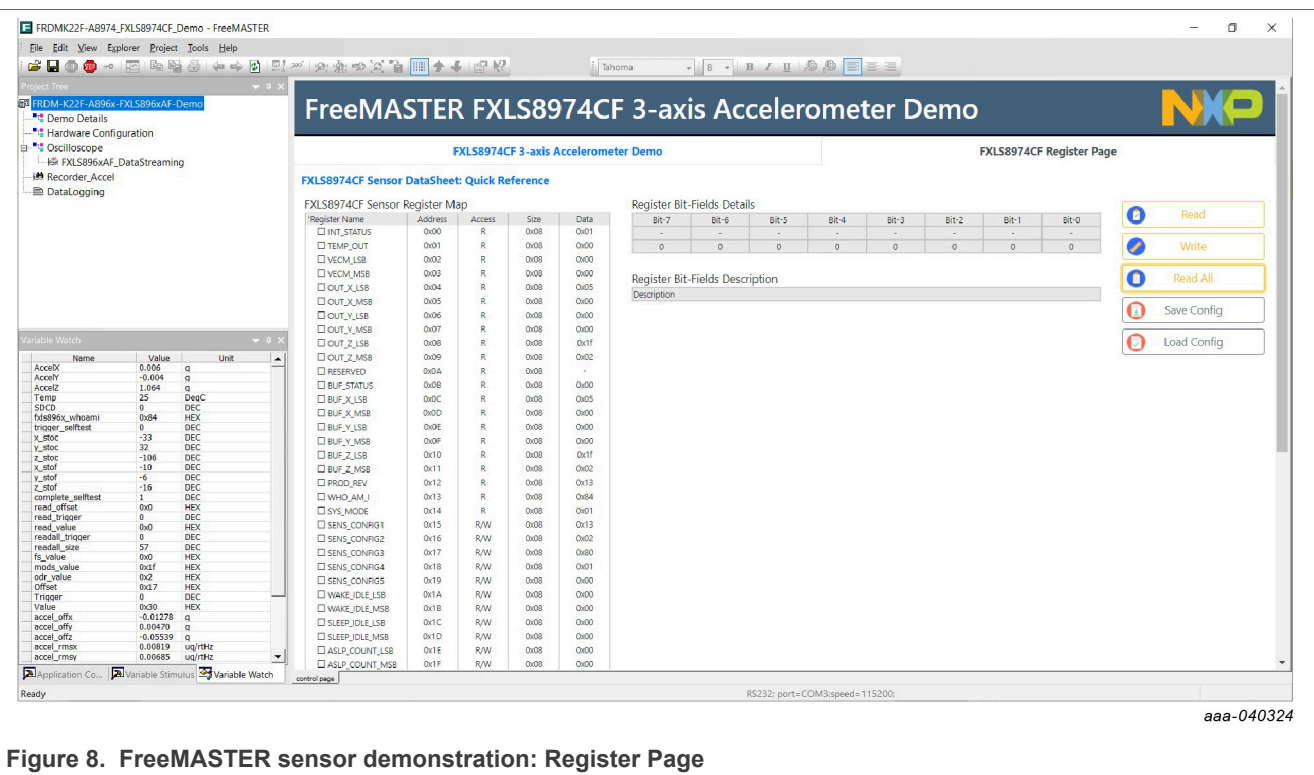

<span id="page-10-1"></span>10. Users can select specific registers and perform single register read or write actions in real-time. For a chosen sensor register with read/write access, users can toggle bit-fields to change the register value. Users can click "Write" to perform register write operation and/or perform register read by clicking "Read".

<span id="page-10-2"></span>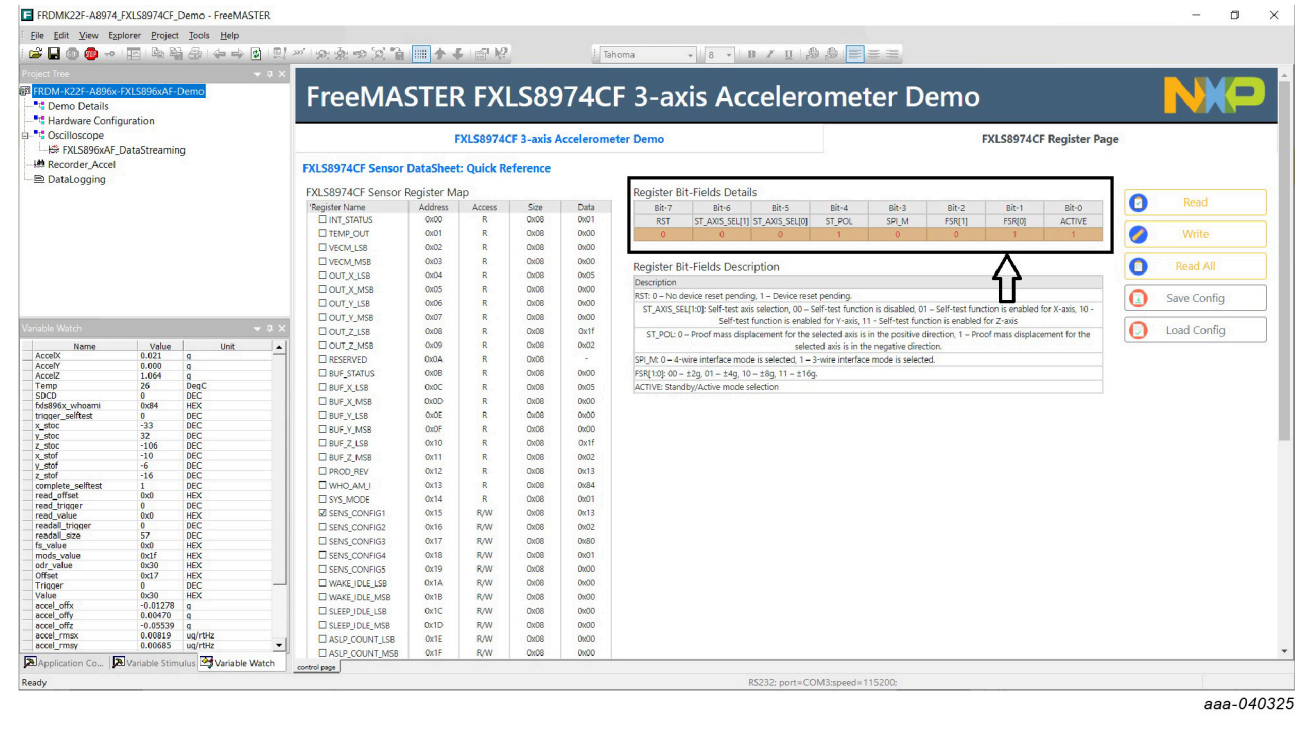

**Figure 9. User controlled interactive register editing panel**

# <span id="page-11-4"></span>**5 FreeMASTER sensor tool development flow**

#### <span id="page-11-0"></span>**5.1 Creating sensor embedded application**

- 1. Migrate the ISSDK-based embedded application to use FreeMASTER drivers and FreeMASTER Proprietary Comm Protocol to communicate to host side.
- 2. [Figure 10](#page-11-3) shows the sensor embedded application development flow:

<span id="page-11-3"></span>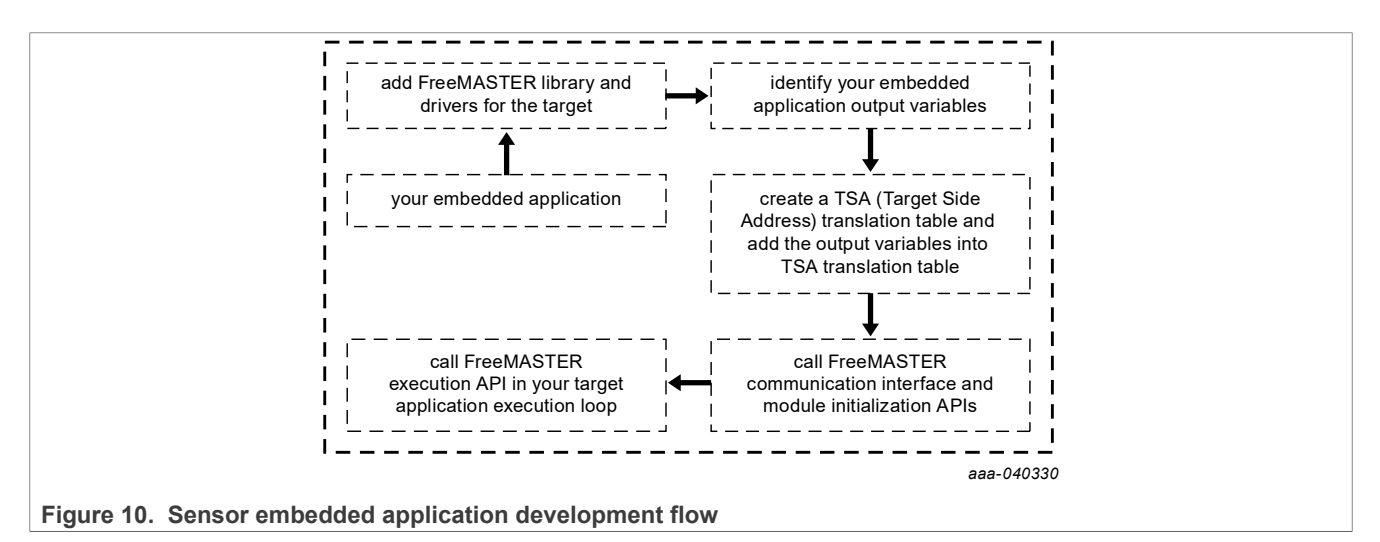

- 3. Start with the ISSDK out-of-box embedded application project for the supported sensor toolbox evaluation kit.
- 4. Add FreeMASTER drivers for the desired platform into the embedded project.
- 5. Identify the target output variables to control, monitor, and visualize using the sensor host application.
- 6. Create a TSA (Target Side Addressable) translation table using FreeMASTER macros and add user identified output variables into TSA.
- 7. Call FreeMASTER communication to initialize the API and module initialize the API as part of the application initializations.
- 8. Call the FreeMASTER execution API in the application execution loop.
- 9. With these changes completed in the embedded application, the FreeMASTER sensor embedded application is ready.
- <span id="page-11-1"></span>10. Rebuild the embedded project and program the FRDM-K22F-A8974 evaluation kit.

### <span id="page-11-2"></span>**5.2 Creating sensor host gui application**

- 1. Create the sensor host GUI application using out-of-box demo template.
- 2. [Figure 11](#page-12-1) shows the sensor host GUI application development flow:

<span id="page-12-1"></span>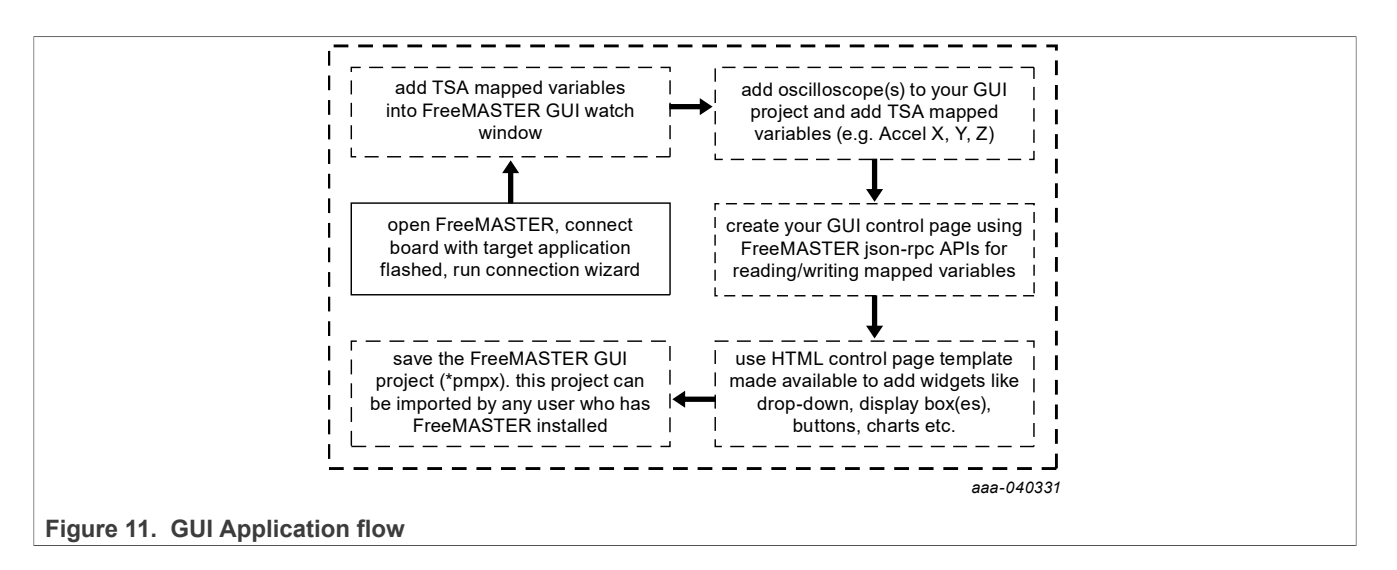

- <span id="page-12-0"></span>3. Launch the FreeMASTER Windows application. Connect the FRDM-K22F-A8974 evaluation kit to the development PC using a USB cable connected between the OpenSDA USB port on the board and a USB connector on the PC.
- 4. Run the connection wizard on the FreeMASTER application. The connection wizard detects the COM port and starts an empty project.

<span id="page-12-2"></span>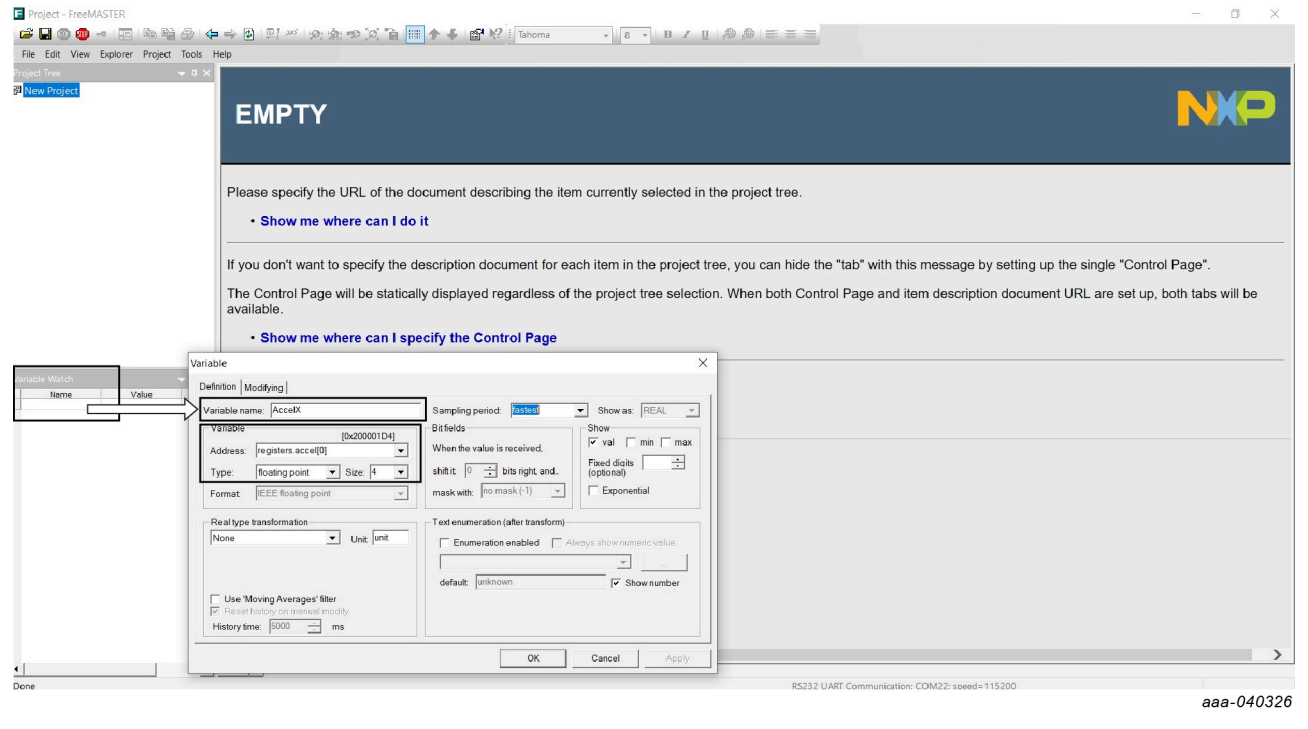

#### **Figure 12. Create empty GUI project**

- 5. Add TSA mapped variables into the FreeMASTER "Variable Watch" window.
	- **•** Double-click in the "Variable Watch" window, select the variable address (TSA mapped variable in the embedded application) and assign a variable name for it.
	- **•** Check the variable type and size.
	- **•** Make the sampling period as "fastest".

- **•** Change the variable unit field, for example, G for acceleration output.
- 6. Go to the "Project Tree" and rename the project name by right-clicking on the "New Project" and selecting the properties settings.
- 7. Right-click the project name and select "Create Oscilloscope" to add one or more oscilloscopes to the project and add watch variables (for example, Accel X):
	- **•** Add a name for the project oscilloscope in the "Main Settings".
	- **•** Go to "Variables" tab and add variable (AccelX)

<span id="page-13-0"></span>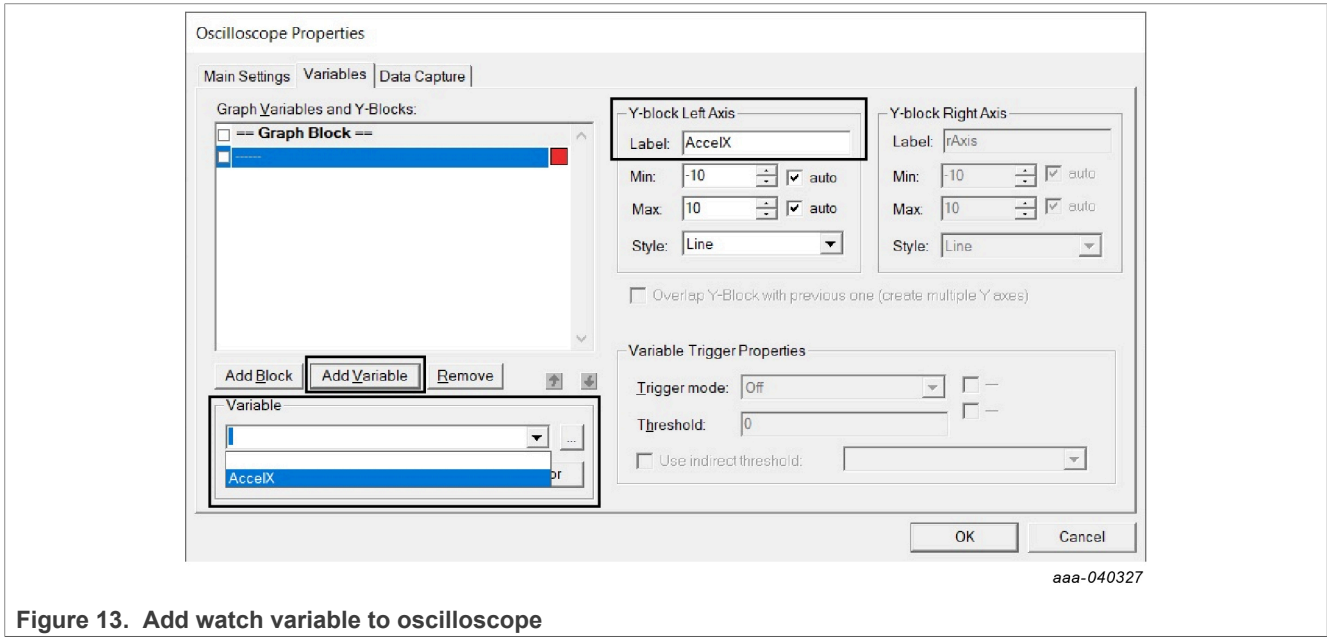

8. The watch variable is successfully added into the oscilloscope.

<span id="page-14-9"></span>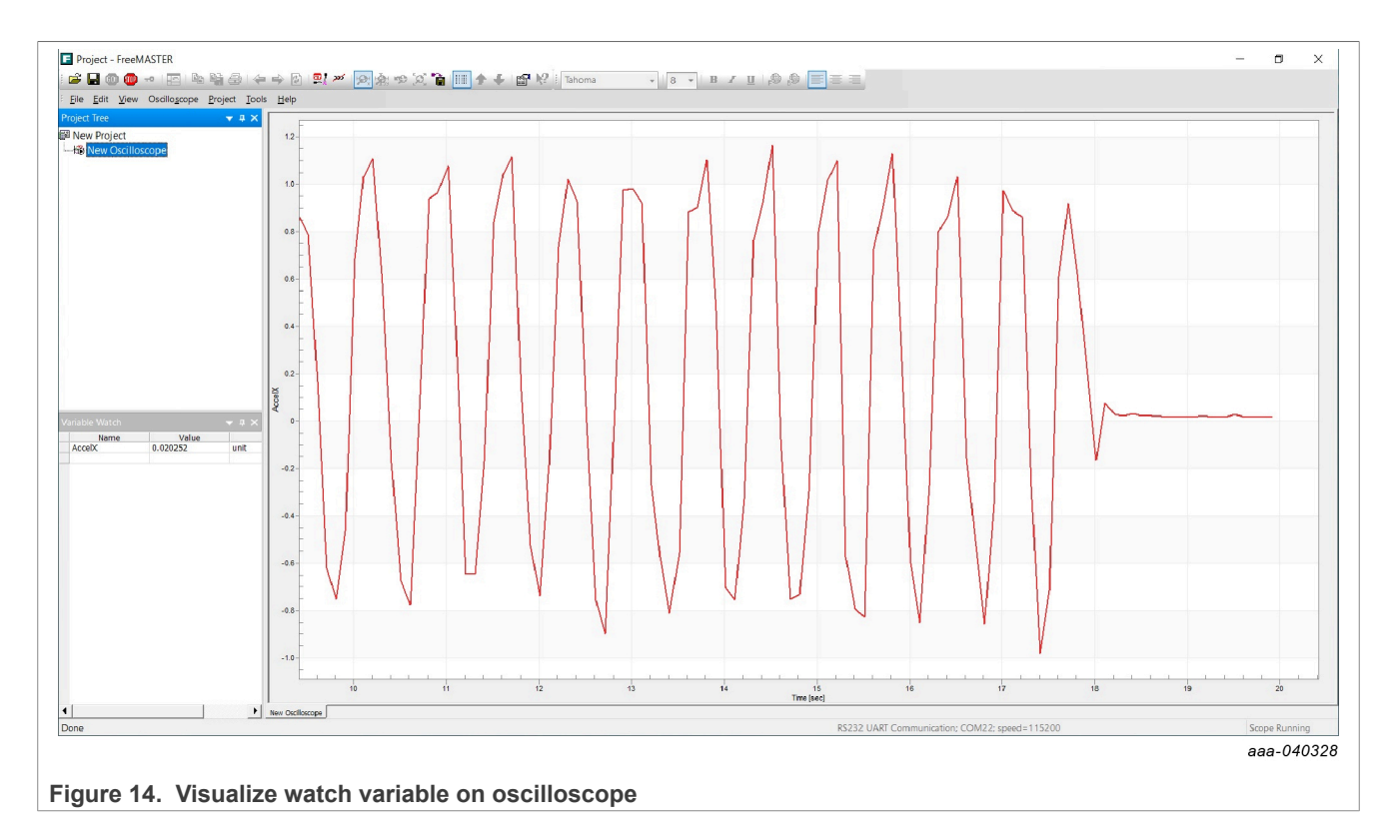

- 9. Create the GUI control page using FreeMASTER json-rpc APIs for reading/writing mapped variables.
- 10. Use the available, out-of-box example HTML control page template to add custom widgets such as dropdown, display boxes, buttons, and charts.
- 11. Save the FreeMASTER GUI project (\*pmpx).
- 12. After performing these steps, the sensor host application is ready for use. Any user with FreeMASTER installed can import this project (\*pmPx).

# <span id="page-14-0"></span>**6 References**

- <span id="page-14-2"></span>[1] FreeMASTER Run-Time Debugging Tool, [https://www.nxp.com/design/software/development-software/freemaster](https://www.nxp.com/design/software/development-software/freemaster-run-time-debugging-tool:FREEMASTER)[run-time-debugging-tool:FREEMASTER](https://www.nxp.com/design/software/development-software/freemaster-run-time-debugging-tool:FREEMASTER)
- <span id="page-14-3"></span>[2] MCUXpresso Software and Tools, [https://www.nxp.com/design/software/development-software/mcuxpresso-software](https://www.nxp.com/design/software/development-software/mcuxpresso-software-and-tools-:MCUXPRESSO)[and-tools-:MCUXPRESSO](https://www.nxp.com/design/software/development-software/mcuxpresso-software-and-tools-:MCUXPRESSO)
- <span id="page-14-4"></span>[3] IoT Sensing Software Development Kit (ISSDK): Embedded Software Framework, [https://www.nxp.com/design/](https://www.nxp.com/design/software/development-software/sensor-toolbox-sensor-development-ecosystem/iot-sensing-software-development-kit-issdk-embedded-software-framework:IOT-SENSING-SDK) [software/development-software/sensor-toolbox-sensor-development-ecosystem/iot-sensing-software-development](https://www.nxp.com/design/software/development-software/sensor-toolbox-sensor-development-ecosystem/iot-sensing-software-development-kit-issdk-embedded-software-framework:IOT-SENSING-SDK)[kit-issdk-embedded-software-framework:IOT-SENSING-SDK](https://www.nxp.com/design/software/development-software/sensor-toolbox-sensor-development-ecosystem/iot-sensing-software-development-kit-issdk-embedded-software-framework:IOT-SENSING-SDK)
- <span id="page-14-5"></span>[4] Sensor evaluation boards, [https://www.nxp.com/design/sensor-developer-resources/sensor-toolbox-sensor](https://www.nxp.com/design/sensor-developer-resources/sensor-toolbox-sensor-development-ecosystem/evaluation-boards:SNSTOOLBOX)[development-ecosystem/evaluation-boards:SNSTOOLBOX](https://www.nxp.com/design/sensor-developer-resources/sensor-toolbox-sensor-development-ecosystem/evaluation-boards:SNSTOOLBOX)
- <span id="page-14-6"></span>[5] OpenSDA Serial and Debug Adapter, [https://www.nxp.com/design/microcontrollers-developer-resources/ides-for](https://www.nxp.com/design/microcontrollers-developer-resources/ides-for-kinetis-mcus/opensda-serial-and-debug-adapter:OPENSDA)[kinetis-mcus/opensda-serial-and-debug-adapter:OPENSDA](https://www.nxp.com/design/microcontrollers-developer-resources/ides-for-kinetis-mcus/opensda-serial-and-debug-adapter:OPENSDA)
- <span id="page-14-7"></span>[6] MCUXpresso Integrated Development Environment (IDE), [https://www.nxp.com/design/software/development](https://www.nxp.com/design/software/development-software/mcuxpresso-software-and-tools-/mcuxpresso-integrated-development-environment-ide:MCUXpresso-IDE?&tab=Design_Tools_Tab)[software/mcuxpresso-software-and-tools-/mcuxpresso-integrated-development-environment-ide:MCUXpresso-IDE?](https://www.nxp.com/design/software/development-software/mcuxpresso-software-and-tools-/mcuxpresso-integrated-development-environment-ide:MCUXpresso-IDE?&tab=Design_Tools_Tab) [&tab=Design\\_Tools\\_Tab](https://www.nxp.com/design/software/development-software/mcuxpresso-software-and-tools-/mcuxpresso-integrated-development-environment-ide:MCUXpresso-IDE?&tab=Design_Tools_Tab)
- <span id="page-14-1"></span>[7] FreeMASTER tool 3.x - Windows installer, [FreeMASTER tool download page](https://www.nxp.com/design/software/development-software/freemaster-run-time-debugging-tool:FREEMASTER#downloads)
- <span id="page-14-8"></span>[8] FreeMASTER for Embedded Applications user guide,<https://www.nxp.com/docs/en/user-guide/FMSTERUG.pdf>

# <span id="page-15-0"></span>**7 Legal information**

### **7.1 Definitions**

**Draft** — A draft status on a document indicates that the content is still under internal review and subject to formal approval, which may result in modifications or additions. NXP Semiconductors does not give any representations or warranties as to the accuracy or completeness of information included in a draft version of a document and shall have no liability for the consequences of use of such information.

# **7.2 Disclaimers**

**Limited warranty and liability** — Information in this document is believed to be accurate and reliable. However, NXP Semiconductors does not give any representations or warranties, expressed or implied, as to the accuracy or completeness of such information and shall have no liability for the consequences of use of such information. NXP Semiconductors takes no responsibility for the content in this document if provided by an information source outside of NXP Semiconductors.

In no event shall NXP Semiconductors be liable for any indirect, incidental, punitive, special or consequential damages (including - without limitation lost profits, lost savings, business interruption, costs related to the removal or replacement of any products or rework charges) whether or not such damages are based on tort (including negligence), warranty, breach of contract or any other legal theory.

Notwithstanding any damages that customer might incur for any reason whatsoever, NXP Semiconductors' aggregate and cumulative liability towards customer for the products described herein shall be limited in accordance with the Terms and conditions of commercial sale of NXP **Semiconductors** 

**Right to make changes** — NXP Semiconductors reserves the right to make changes to information published in this document, including without limitation specifications and product descriptions, at any time and without notice. This document supersedes and replaces all information supplied prior to the publication hereof.

**Suitability for use** — NXP Semiconductors products are not designed, authorized or warranted to be suitable for use in life support, life-critical or safety-critical systems or equipment, nor in applications where failure or malfunction of an NXP Semiconductors product can reasonably be expected to result in personal injury, death or severe property or environmental damage. NXP Semiconductors and its suppliers accept no liability for inclusion and/or use of NXP Semiconductors products in such equipment or applications and therefore such inclusion and/or use is at the customer's own risk.

**Applications** — Applications that are described herein for any of these products are for illustrative purposes only. NXP Semiconductors makes no representation or warranty that such applications will be suitable for the specified use without further testing or modification.

Customers are responsible for the design and operation of their applications and products using NXP Semiconductors products, and NXP Semiconductors accepts no liability for any assistance with applications or customer product design. It is customer's sole responsibility to determine whether the NXP Semiconductors product is suitable and fit for the customer's applications and products planned, as well as for the planned application and use of customer's third party customer(s). Customers should provide appropriate design and operating safeguards to minimize the risks associated with their applications and products.

NXP Semiconductors does not accept any liability related to any default, damage, costs or problem which is based on any weakness or default in the customer's applications or products, or the application or use by customer's third party customer(s). Customer is responsible for doing all necessary testing for the customer's applications and products using NXP Semiconductors products in order to avoid a default of the applications and the products or of the application or use by customer's third party customer(s). NXP does not accept any liability in this respect.

**Suitability for use in automotive applications** — This NXP product has been qualified for use in automotive applications. If this product is used by customer in the development of, or for incorporation into, products or services (a) used in safety critical applications or (b) in which failure could lead to death, personal injury, or severe physical or environmental damage (such products and services hereinafter referred to as "Critical Applications"), then customer makes the ultimate design decisions regarding its products and is solely responsible for compliance with all legal, regulatory, safety, and security related requirements concerning its products, regardless of any information or support that may be provided by NXP. As such, customer assumes all risk related to use of any products in Critical Applications and NXP and its suppliers shall not be liable for any such use by customer. Accordingly, customer will indemnify and hold NXP harmless from any claims, liabilities, damages and associated costs and expenses (including attorneys' fees) that NXP may incur related to customer's incorporation of any product in a Critical Application.

**Export control** — This document as well as the item(s) described herein may be subject to export control regulations. Export might require a prior authorization from competent authorities.

**Evaluation products** — This product is provided on an "as is" and "with all faults" basis for evaluation purposes only. NXP Semiconductors, its affiliates and their suppliers expressly disclaim all warranties, whether express, implied or statutory, including but not limited to the implied warranties of noninfringement, merchantability and fitness for a particular purpose. The entire risk as to the quality, or arising out of the use or performance, of this product remains with customer.

In no event shall NXP Semiconductors, its affiliates or their suppliers be liable to customer for any special, indirect, consequential, punitive or incidental damages (including without limitation damages for loss of business, business interruption, loss of use, loss of data or information, and the like) arising out the use of or inability to use the product, whether or not based on tort (including negligence), strict liability, breach of contract, breach of warranty or any other theory, even if advised of the possibility of such damages

Notwithstanding any damages that customer might incur for any reason whatsoever (including without limitation, all damages referenced above and all direct or general damages), the entire liability of NXP Semiconductors, its affiliates and their suppliers and customer's exclusive remedy for all of the foregoing shall be limited to actual damages incurred by customer based on reasonable reliance up to the greater of the amount actually paid by customer for the product or five dollars (US\$5.00). The foregoing limitations, exclusions and disclaimers shall apply to the maximum extent permitted by applicable law, even if any remedy fails of its essential purpose.

**Translations** — A non-English (translated) version of a document, including the legal information in that document, is for reference only. The English version shall prevail in case of any discrepancy between the translated and English versions.

**Security** — Customer understands that all NXP products may be subject to unidentified vulnerabilities or may support established security standards or specifications with known limitations. Customer is responsible for the design and operation of its applications and products throughout their lifecycles to reduce the effect of these vulnerabilities on customer's applications and products. Customer's responsibility also extends to other open and/or proprietary technologies supported by NXP products for use in customer's applications. NXP accepts no liability for any vulnerability. Customer should regularly check security updates from NXP and follow up appropriately. Customer shall select products with security features that best meet rules, regulations, and standards of the intended application and make the ultimate design decisions regarding its products and is solely responsible for compliance with all legal, regulatory, and security related requirements concerning its products, regardless of any information or support that may be provided by NXP.

NXP has a Product Security Incident Response Team (PSIRT) (reachable at [PSIRT@nxp.com](mailto:PSIRT@nxp.com)) that manages the investigation, reporting, and solution release to security vulnerabilities of NXP products.

# **NXP Semiconductors UM11555**

#### **FreeMASTER sensor tool user manual**

**NXP** — wordmark and logo are trademarks of NXP B.V.

### **7.3 Trademarks**

Notice: All referenced brands, product names, service names, and trademarks are the property of their respective owners.

# **Tables**

[Tab. 1.](#page-3-2) [Recommended system configuration ................](#page-3-2) 4

# **Figures**

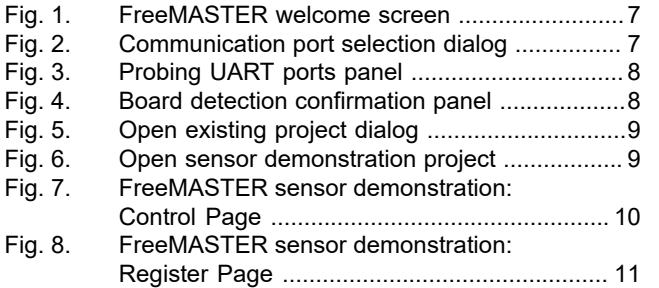

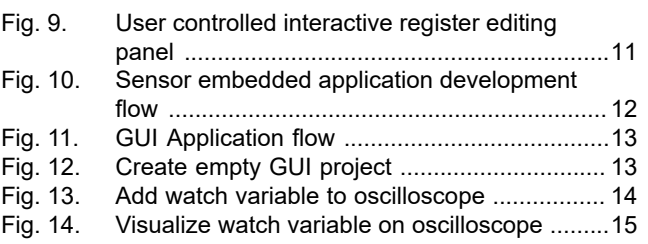

# **NXP Semiconductors UM11555**

#### **FreeMASTER sensor tool user manual**

# **Contents**

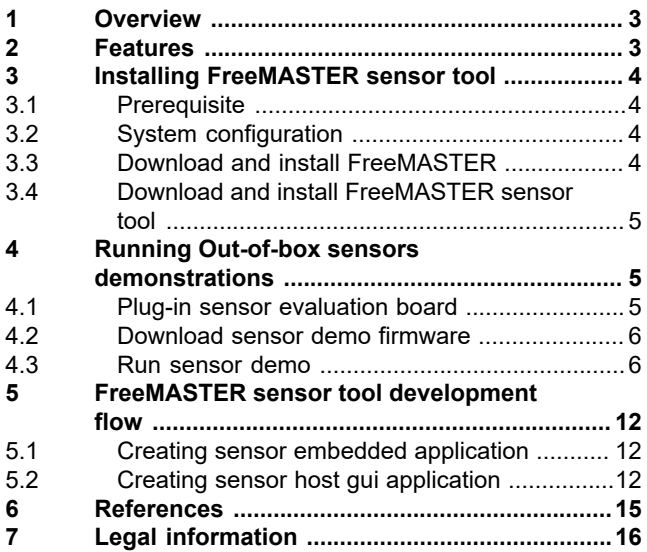

Please be aware that important notices concerning this document and the product(s) described herein, have been included in section 'Legal information'.

**© 2023 NXP B.V. All rights reserved.**

For more information, please visit: http://www.nxp.com

**Date of release: 6 June 2023 Document identifier: UM11555**